**Walking Robot Car with Duplo® - Claudio Gasparini - [www.cad-tutor.com/duplocar](http://www.cad-tutor.com/duplocar)** 1

# Worksheet of DuploCar A drawing Robot made with Lego Duplo blocka

# S1. Uso di Kitronik Servo: Lite Board Secondary

In this project I used the **Kitronik Servo:Lite** Board expansion board because it is easy to use, with a very low cost and because it is equipped with many complete control software.

The link is: [kitronik.co.uk/5623](https://kitronik.co.uk/5623) 

It is necessary to load the control software of the *kitronik-servo-lite* expansion board from the **MakeCode Extension** menu.

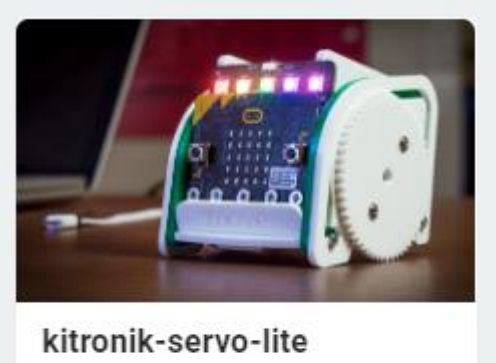

Blocks to simplify using Kitronik Servo:Lite board in PXT

*Figure 1 Card to load inExtension of MakeCode*

# S2. How to calibrate servo motors

To have a continuous rotation of the wheels I used the continuous rotation *servomotors* (*motors*), also called "*360 degree servo*".

**Continuous rotation servos** are controlled by defining the rotation speed and not the angular distance as with normal 180° servos.

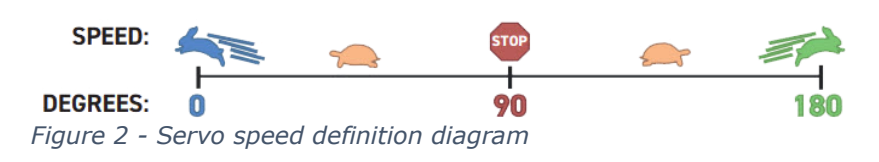

20-35 min Educational Worksheet Primary

### **Teacher Support acherl'insegnante**

#### **Key objectives**

The students will be able to control movements using principles of geometry

Time: 20-30 min Working group: the whole class

Materias: Lego Duplo + micro:bit and Kitronik Servo:Lite

#### **Key Competences**

Problem solving: identify the appropriate problemsolving strategies

### **Project site:**

[www.cad-tutor.com/duplocar](http://www.cad-tutor.com/duplocar)

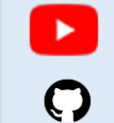

[Video on](https://youtu.be/O4R193v4UJE) YouTube

[Files](https://bit.ly/drawingcar) .hex

**Walking Robot Car with Duplo® - Claudio Gasparini - [www.cad-tutor.com/duplocar](http://www.cad-tutor.com/duplocar)** 2

In the following figure with **button A** the servos **P1** and **P2** both rotate forward at maximum speed for 1 second and then stop. With **button B** they rotate in reverse.

With **button B** they rotate in reverse. Both after 1 sec. they stop because speed **90** means **STOP**.

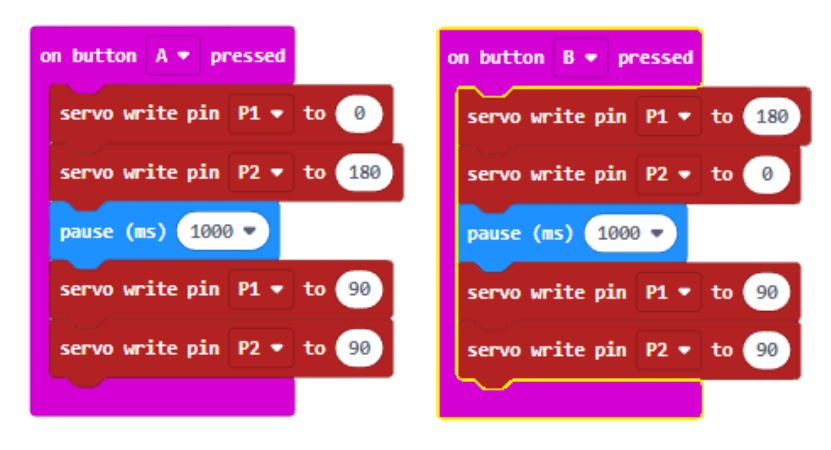

*Figure 3 Forward rotation and stop*

**Note 1**: Remember that the servos are mirrored so the values must be reversed to have the same direction.

**NOTE 2**: you can never have an absolute precision between the angle values **indicated** in the code compared to those obtained in practice by the robot for various reasons such as: battery charge, not always constant friction of the wheels and speed of movement.

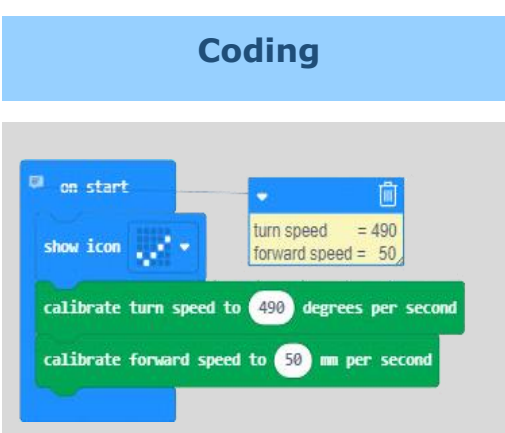

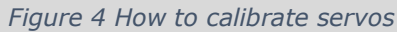

With continuous rotation servo motors it is necessary to calibrate the motors for the **speed** of linear and **angular displacements**.

In my configuration with the type of servo I used, these are the *turn speed* (*angle*) and **forward speed (***forward***)** values to have a good match of the movements.

These two simple "calibrated" instructions will be included in each program in "**On start**".

**Walking Robot Car with Duplo® - Claudio Gasparini - [www.cad-tutor.com/duplocar](http://www.cad-tutor.com/duplocar)** 3

## S 3. Draw a square

Drawing a square is a very simple algorithm: go ahead of **L** and spin **90°**

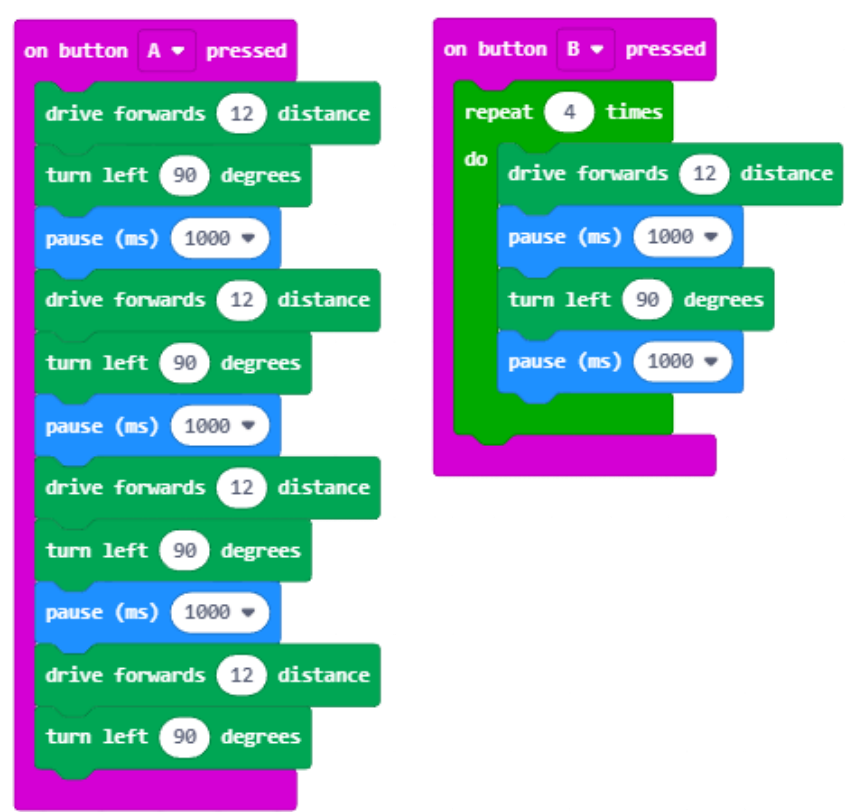

#### *Figure 5 Left extended sequence and right in a repeat loop*

In the figure on the left, **button A**, the drawing of the square is made with all the individual instructions while on the right with the **B button** the 2 main instructions (*ahead of 12, turns left 90°)* are inserted in a loop of **repeat** 4 times.

Note that the **instruction pause (ms) 1000** (*pause 1000 milliseconds i.e. 1 sec*) is necessary because it allows the engine to position itself. The pause of *1 sec*. is the minimum to have an adequate movement.

To document these tutorial I have included in **YouTube** and **GitHub** the examples of movements and software.

### **Graphics with Scratch**

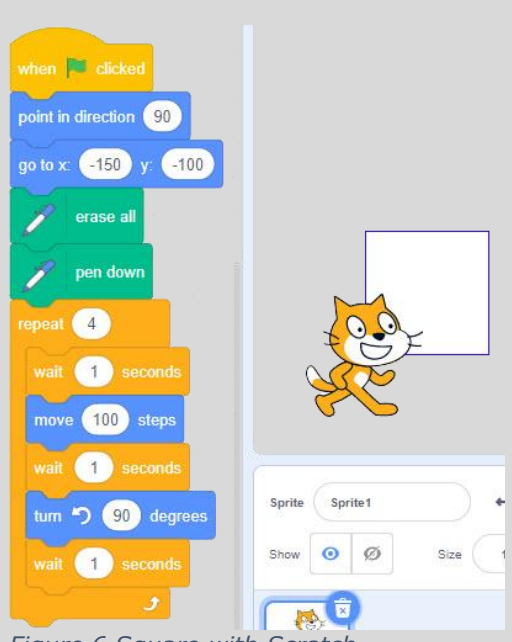

*Figure 6 Square with Scratch*

Even with **Scratch** you can use the **Repeat** function to draw a square in a reduced way, with the following commands:

- **forward** 100
- **turns** 90°

and repeated **4 times**.

**Walking Robot Car with Duplo® - Claudio Gasparini - [www.cad-tutor.com/duplocar](http://www.cad-tutor.com/duplocar)** 4

## S 4. Drawing a polygon

To draw a polygon you use an **Function** that allows you to receive two parameters input: **sides** (*number of sides*) and **lenght** (*length of sides*).

In this way it is possible to draw, with a single function, many types of polygons indicating in input as variables the numerical values of **sides** and **lengths**.

### **Graphics with Scratch**

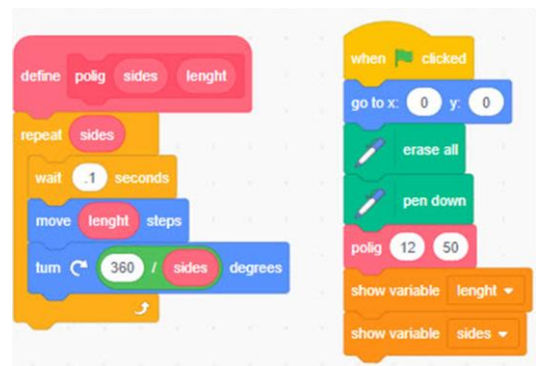

*Figure 8 Drawing a Polygon*

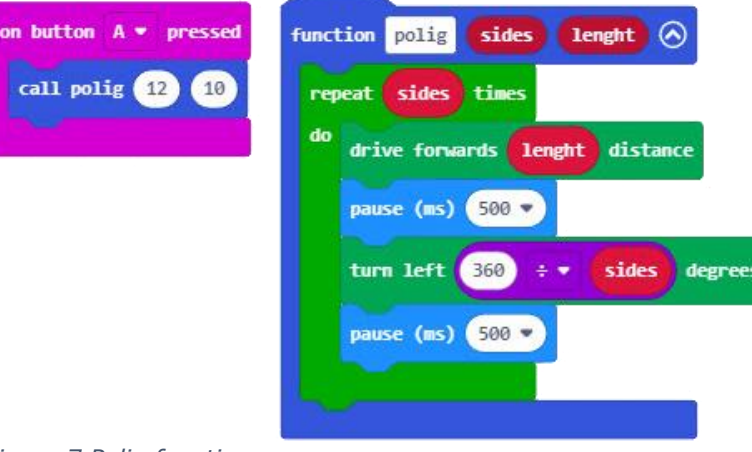

*Figure 7 Polig function*

The **Polig function** is called with the **A button** where you can specify n. 12 sides with **length 10**.

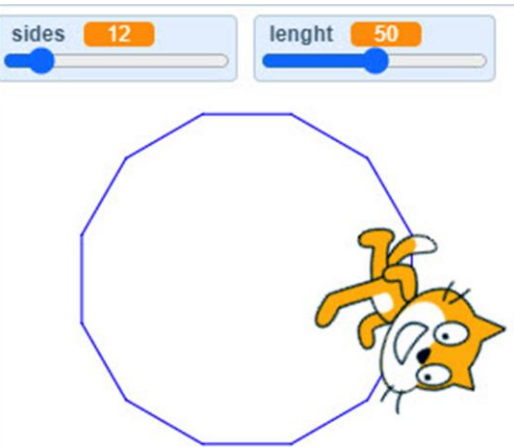

*Figure 9 The 12-sided Polygon*

The **wait** in *Scratch* has the function of slowing down the drawing to allow you to control the individual movement.

In Scratch, the **Polig Function** is created with the **Make a block** command

#### Exercises 1.2

- 1. Enter a third parameter corresponding to the pause time
- 2. Is it possible to insert the angle instead of the number of sides?

**Walking Robot Car with Duplo® - Claudio Gasparini - [www.cad-tutor.com/duplocar](http://www.cad-tutor.com/duplocar)** 5

# S 5. Draw a circle

The formula for calculating a circumference is: **2 ∏** *r* In figure 10 the circle that is drawn has values: **radius = 20** and circumference divided into **30 segments**.

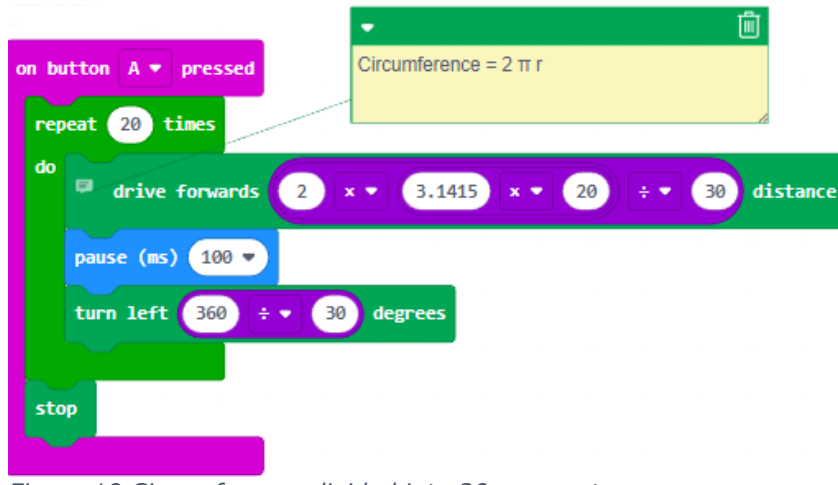

*Figure 10 Circumference divided into 20 segments*

No **function** is used here and this means having to change the values individually.

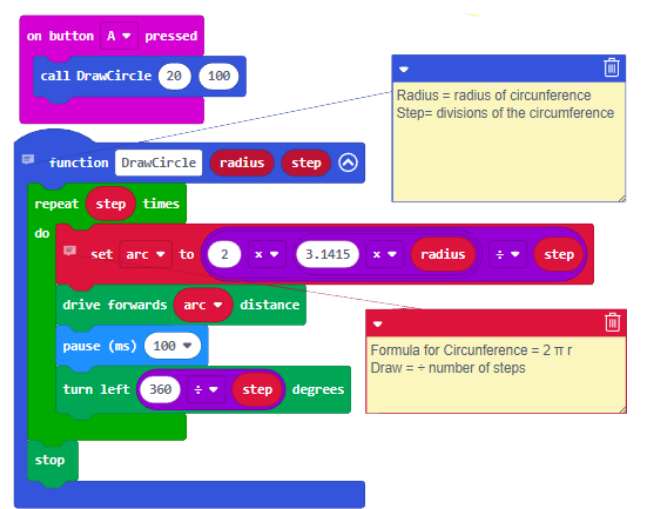

**Graphics with Scratch**

The same algorithm is also used in **Scratch** with a function with only one variable of the radius of 100.

The circumference is divided into 360 segments to have greater accuracy of the drawing.

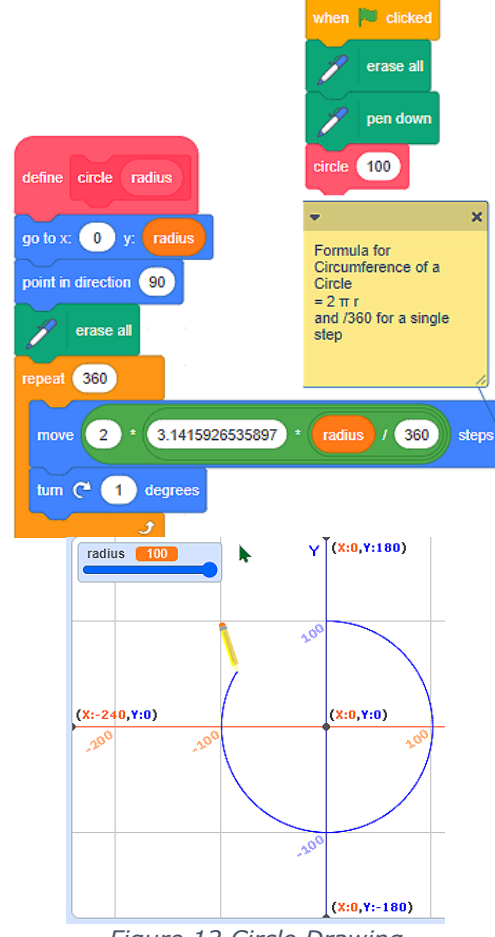

*Figure 12 Circle Drawing*

*Figure 11 Circumference Function*

I used a **Function** with two parameters: **Radius** and **Step** where *Radius* is the radius and *Step* is the number of segments of the circumference. The higher the **Step** value , the higher the tracking accuracy.

**Note**: The dimensions of the drawing cannot be as accurate as the plotter of course.

**Walking Robot Car with Duplo® - Claudio Gasparini - [www.cad-tutor.com/duplocar](http://www.cad-tutor.com/duplocar)** 6

# S 6. Drawing a fractal with MakeCode

It's a lot of fun to have the **DuploCAR** car robot draw a fractal because the design that comes out of it is assumed random and random in all its aspects.

Since it is not possible to obtain a precision of the drawing for the reasons mentioned above, the drawing that is obtained is more like an "*art drawing*" than a fractal graphic.

Have fun!

On the first page I have attached the link to the software in **[GitHub](https://bit.ly/drawingcar)** and to some videos posted on **YouTube**.

### **Graphics with Scratch**

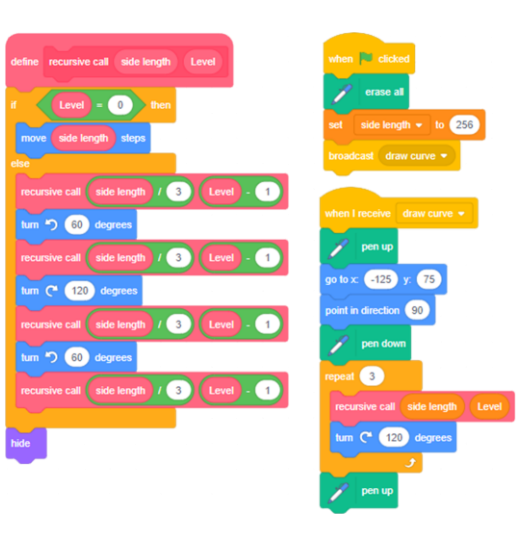

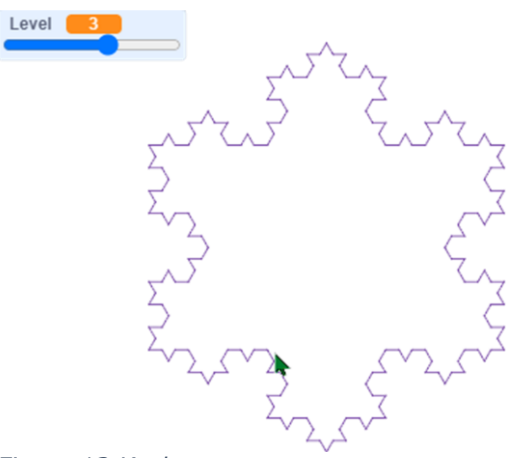

*Figure 13 Koch curve*

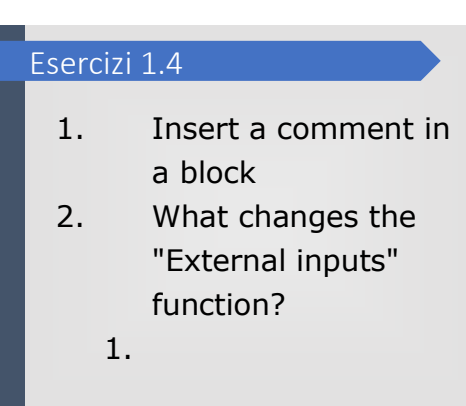

**Walking Robot Car with Duplo® - Claudio Gasparini - [www.cad-tutor.com/duplocar](http://www.cad-tutor.com/duplocar)** 7

## S 7. Drawing a fractal with Scratch

With *Scratch* the fractal drawing is much more precise and clear by being able to control the direct effects of the variation of the variables.

A mandala is a series of geometric designs that are generated by the concentric rotation of simple flat figures.

In **Scratch** you can find many examples of **Koch Snowflake** of the most varied shapes and colors.

A fractal design can also be reproduced with the 3D printer with a varied depth and thickness.

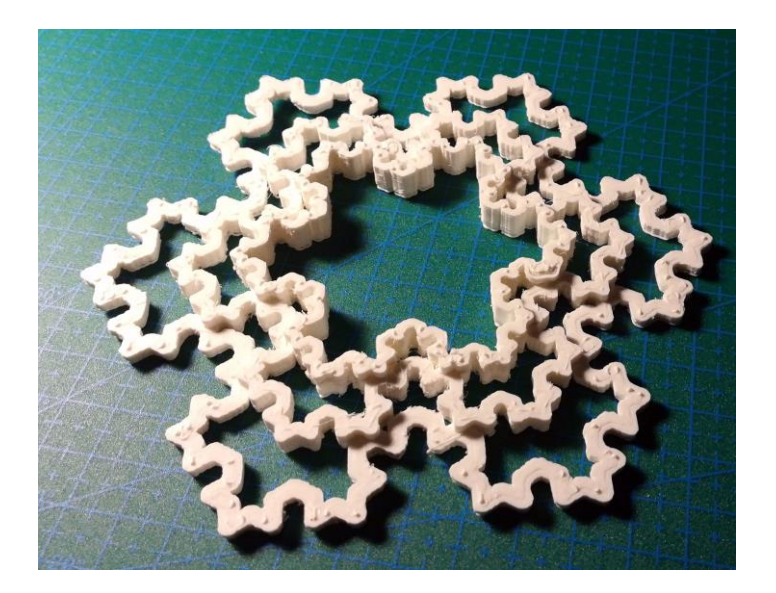

*Figure 15 Koch curve printed with 3D printer*

### **Graphics with Scratch**

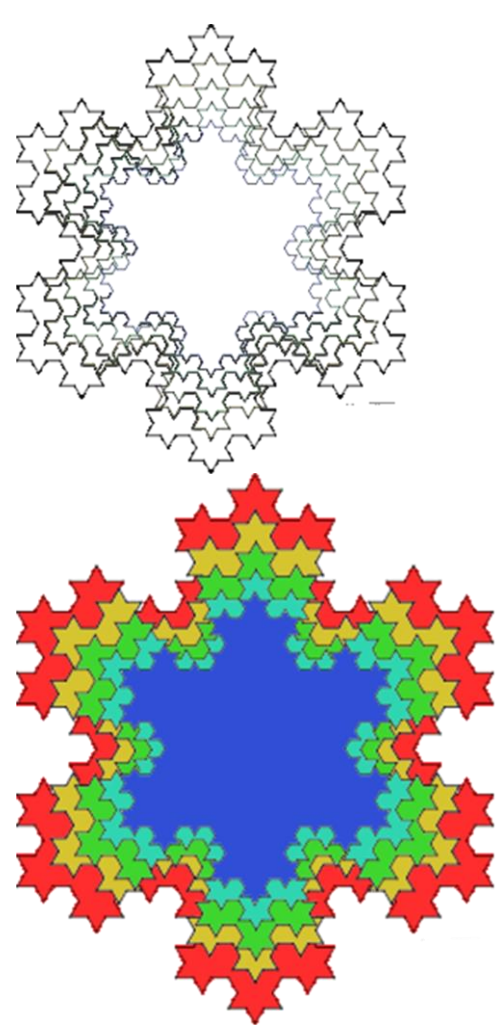

*Figure 14 Concentric repeated Koch curve*

#### Esercizi 1.5

- 1. Create fractal copies that you can then color with a painting program
- 2. How about reproducing the same design with 3D printed?

## S 8. Draw a mandala with Scratch

A **mandala** is a concentric design decorated with A mandala is a design composed of the repetition of basic geometric figures repeated according to a circular pattern.

With Scratch the construction is very simple because it is based on two **loops** (**repeat**) inserted one inside the other with the geometric figure continuously rotated by a limited angle.

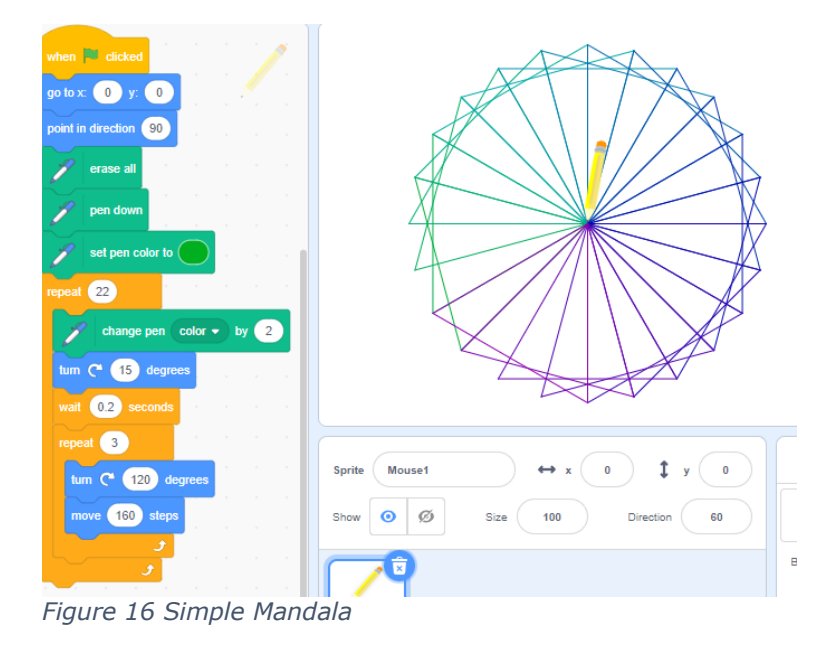